# Newline Broadcast user guide

Monday, March 22, 2021

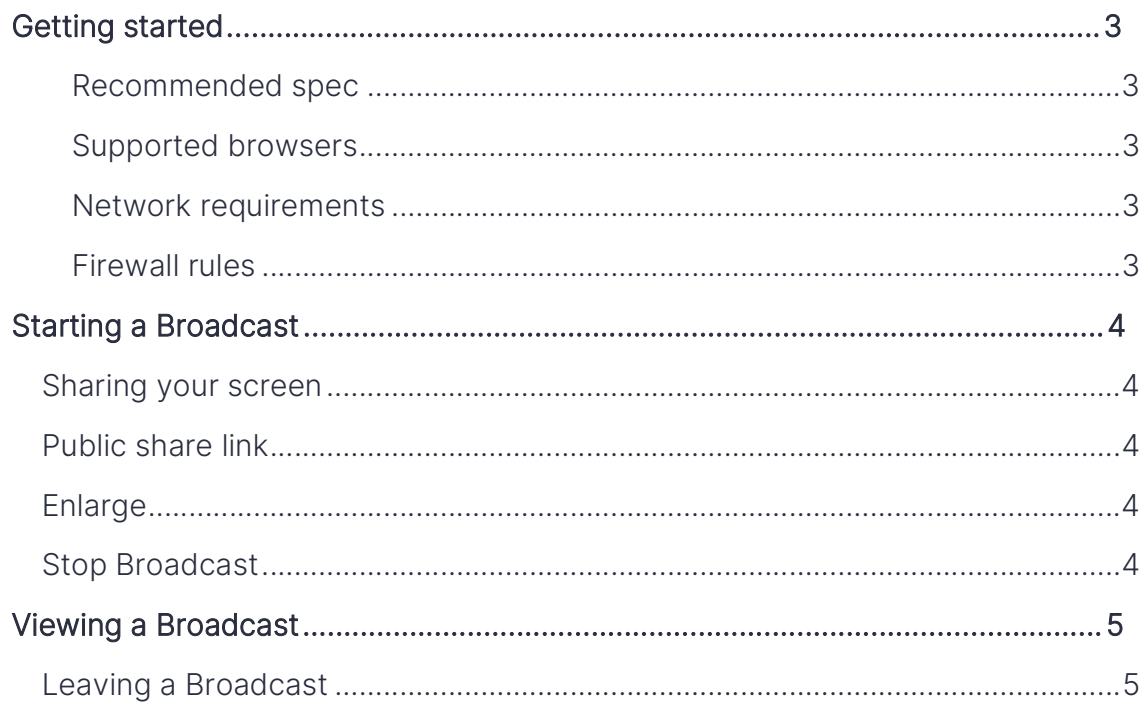

## Getting started

The Broadcast software will be preinstalled on Newline flat panels and, therefore, no installation of software is required. The Broadcast client is a webbased application, which requires a web browser.

#### Recommended spec (Panel)

- CPU : 4x ARM Cortex-A53 @1,40 GHz, MStar,
- RAM 1.5 GB
- Android 5.0.1, Api Level 21
- Resolution 1080p

#### Supported browsers

- Chrome 57
- Firefox 53
- Opera 12
- Safari 12

#### Network requirements

Network speed: 2.5Mbps on each device

#### Firewall rules

These ports must be allowed to give access for video streaming:

- TCP 80, 443, 3478, 5379, 19305 and 19307
- UDP 0-65535

## Using Broadcast

### Sharing your screen

A session is started by opening the Broadcast application and pressing the "Start broadcast" button.

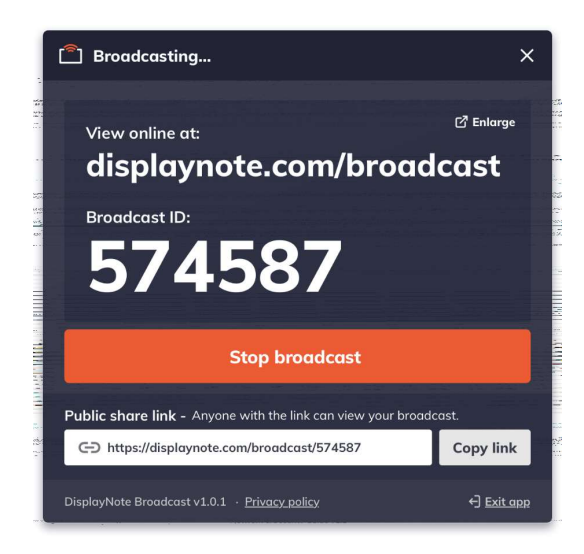

#### Public share link

Each broadcast creates its own unique URL, which can be copied to the clipboard and shared with users.

### Enlarge

Users can interact with the "Enlarge" option to enlarge the broadcast information. This is designed to help users view the broadcast information from afar.

### Stop Broadcast

To end the Broadcast, press the Stop Broadcast button.

#### Viewing a Broadcast

Viewing a broadcast can be achieved by:

- 1. Clicking the link sent by the broadcast host.
- 2. Going to broadcast.online, entering the 6-digit Broadcast ID and pressing Connect.

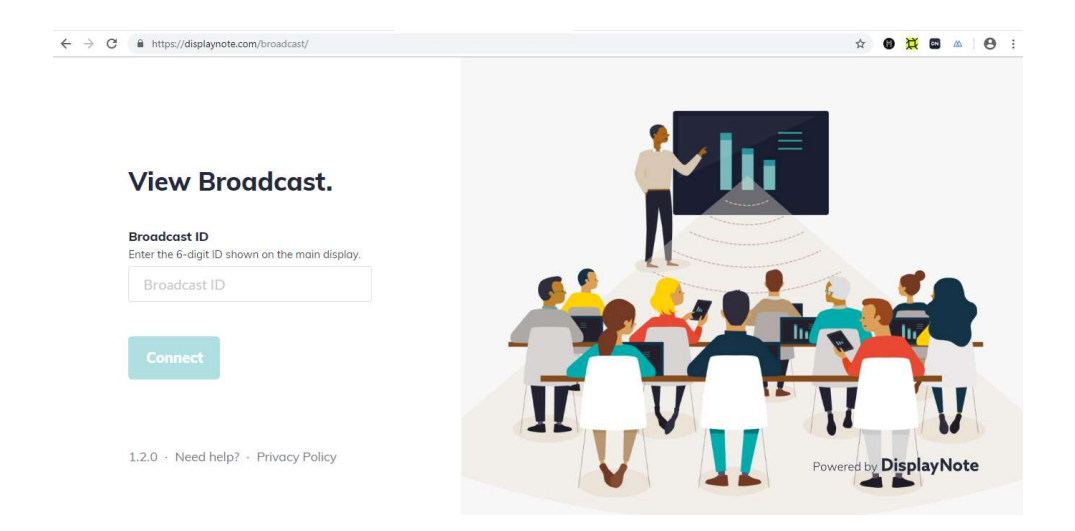

### Leaving a Broadcast

To leave a broadcast, press the Stop button at any time.

## Downloads

Windows receiver (requires licence key) Web client